## **Achtung**

- **Die Update-Datei ist von Modell zu Modell unterschiedlich. Modelle, für die ein Update erforderlich ist: siehe <Verbundener Navigations-/Multimedia-Receiver> unter <Zielmodelle>**
- Parken Sie Ihr Fahrzeug an einer sicheren Stelle, bevor Sie mit dem Update beginnen. Lassen Sie den Motor laufen, um einem Batterieausfall vorzubeugen.
- Schalten Sie den Motor oder die Stromversorgung des Navigations-/ Multimedia-Receivers während des Updates nicht aus. Das Update wird sonst möglicherweise nicht korrekt ausgeführt und der Navigations-/ Multimedia-Receiver könnte unbrauchbar werden.

**Anmerkung:** Beachten Sie bitte, dass die Einstellungen auf Ihrem Navigations-/Multimedia-Receiver im Zuge des Updates gelöscht werden, z.B. Paired Phones (verbundene Telefone), User Settings (Benutzereinstellungen), Voice Tags.

### **Einleitung**

- In diesem Dokument werden die Verfahren und Vorsichtsmaßnahmen erläutert, mit denen sich die Firmware des Bluetooth-Moduls KCA-BT200 aktualisieren lässt, so dass es mit Ihrem Mobiltelefon kompatibel ist.
- Sollte während des Firmware-Updates ein Fehler auftreten, könnte das KCA-BT200 Bluetooth-Modul unbrauchbar werden. Lesen Sie aufmerksam die folgenden Verfahren und Vorsichtsmaßnahmen, bevor Sie mit dem Firmware-Update beginnen.

### **Firmware des Mobiltelefons prüfen**

Stellen Sie sicher, dass sich das anzuschließende Mobiltelefon in der Liste [Supported Cell-phone Model List] (Liste der unterstützten Mobiltelefone) befindet.

Falls Sie Ihr Mobiltelefon momentan ohne Probleme benutzen können, brauchen Sie die Firmware nicht zu aktualisieren.

# **Target Models (Zielmodelle)**

#### **Dieser Updater kann verwendet werden, um die Firmware der folgenden Modelle zu aktualisieren.**

KCA-BT200

# **Verbundener Navigations-/Multimedia-Receiver**

DDX6019, DDX6029, DDX6039, DDX7019, DDX7029, DDX7039, DDX7039M, DDX8019, DDX8029, DDX8039, DNX7100, DNX710EX, DNX7200, KOS-V1000, KOS-V500, KVT-719DVD, KVT-729DVD, KVT-739DVD, KVT-819DVD, KVT-829DVD, KVT-839DVD

#### **Ablauf**

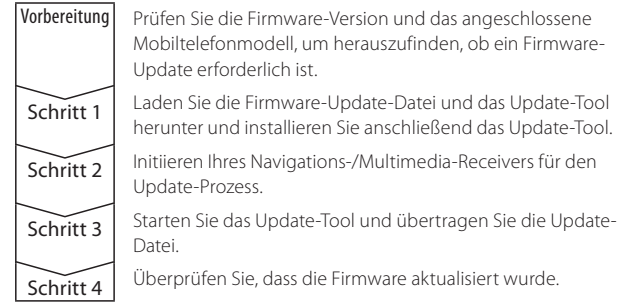

### **Prüfen der Firmware-Version**

- **1 Anzeigen des Steuerbildschirms Drücken Sie die [SRC]-Taste.**
- **2 Anzeigen des Steuerbildschirms Drücken Sie die [SELECT]/ [Direct SRC]-Taste.**

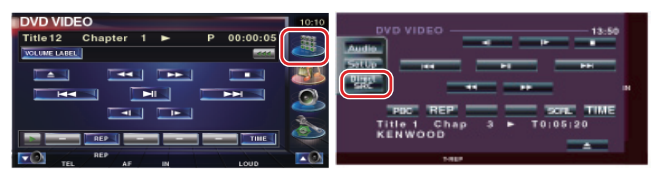

**3 Zeigt den Steuerbildschirm für die Freisprecheinrichtung an. Drücken Sie die [Tel]/ [TEL]-Taste.**

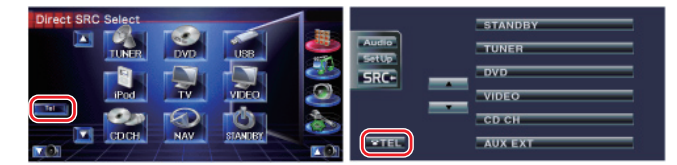

**4 Rufen Sie die Anzeige Freisprecheinrichtung einrichten auf. Drücken Sie die [Set Up]-Taste (Einstellungen).**

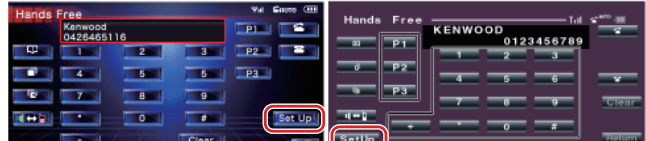

# **5 Wählen Sie die Anzeige Telefonauswahl**

**Drücken Sie die [Select]-Taste.**

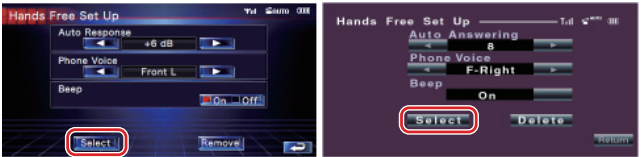

#### **6 Die Firmware-Version wird angezeigt**

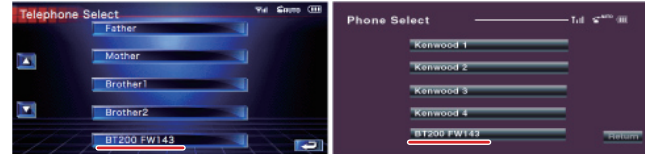

# **Schritt 1: Bevor Sie beginnen**

**Sie brauchen die folgenden Komponenten:**

- PC mit Bluetooth-Funktion oder Bluetooth-USB-Dongle.
- Update-Tool "Parrot Software Update Tool" (auf der Kenwood-Webseite als Download verfügbar).
- Firmware-Update-Datei für das Bluetooth-Modul (auf der Kenwood-Webseite als Download verfügbar).

**Anmerkung:** Als Bluetooth-Dongle kann ein Bluetooth-USB-Universalgerät verwendet werden. Es ist kein markenspezifisches Gerät erforderlich.

#### **1 "Parrot Software Update Tool" herunterladen**

Bitte kopieren Sie die folgende Verknüpfung und fügen Sie sie ein: http://www.kenwood.com/bt/support/groupG/eng.html

#### **Wählen Sie [**3 **Download].**

Der Assistent "Parrot Software Update Wizard" kann heruntergeladen werden.

# **Wählen Sie [Save] (Speichern) und speichern Sie ihn auf dem Desktop Ihres PCs.**

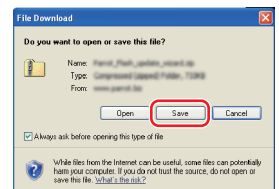

#### **Systemanforderungen:**

Das "Parrot Software Update Tool" läuft nur unter Windows XP (Service Pack 2)

**2 Bluetooth Firmware-Update-Datei herunterladen Wählen Sie [**3 **Download]. Wählen Sie [Save] (Speichern) und speichern Sie ihn auf dem Desktop Ihres PCs.**

O

### **3 Software Update Wizard installieren**

**3-1 Die Datei "BT-Updater.exe" suchen und doppelt auf sie klicken.**

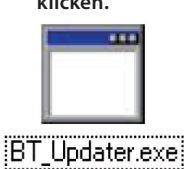

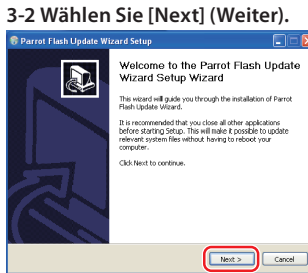

# **3-3 Wählen Sie [Next] (Weiter). 3-4 Wählen Sie [Install]**

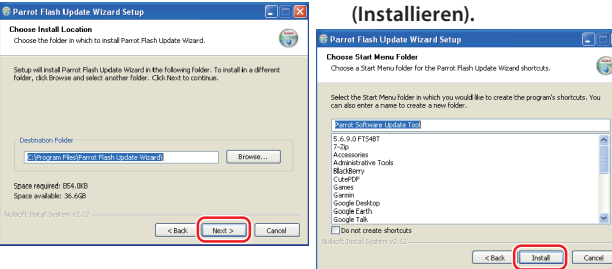

#### **3-5 Wählen Sie [Finish] (Beenden).**

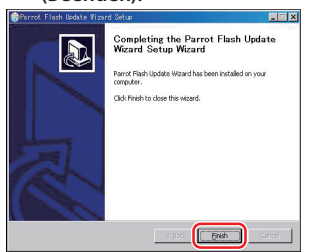

# **Schritt 2: Initiieren Ihres Navigations-/Multimedia-Receivers für den Update-Prozess**

- **1 Anzeigen des Steuerbildschirms Drücken Sie die [SRC]-Taste.**
- **2 Bildschirm Source Select (Quelle auswählen) anzeigen Drücken Sie die [SELECT]/ [Direct SRC]-Taste.**

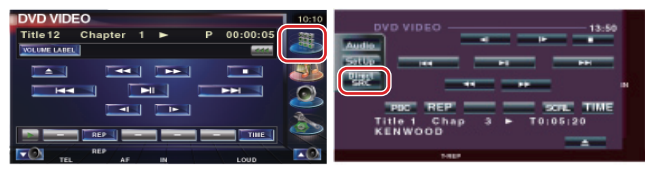

**3 Zeigt den Steuerbildschirm für die Freisprecheinrichtung an. Drücken Sie die [Tel]/ [TEL]-Taste.**

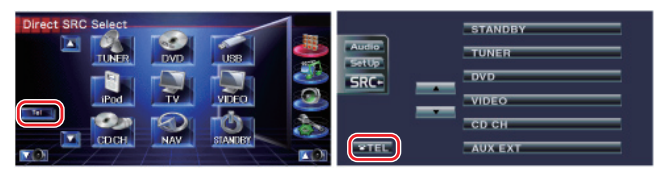

**4 Rufen Sie die Anzeige Freisprecheinrichtung einrichten auf. Drücken Sie die [Set Up]-Taste (Einstellungen).**

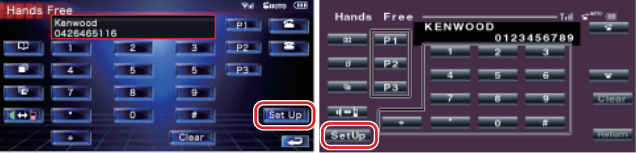

**5 Wählen Sie die Anzeige Telefonauswahl Drücken Sie die [Select]-Taste.**

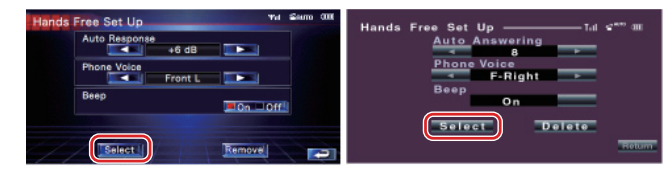

**6 Bluetooth-Firmware-Update öffnen Drücken Sie auf die [BT200 FW]-Taste.**

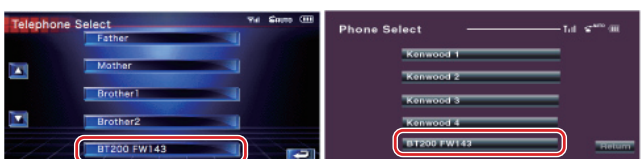

"WAITING" (Warten) wird angezeigt.

# **Schritt 3: Software Update Tool starten**

Den "Parrot Software Update Wizard" finden Sie voraussichtlich unter [**Programme**]. Klicken Sie hierfür auf die Schaltfläche [**Start**] unten links auf Ihrem PC-Bildschirm.

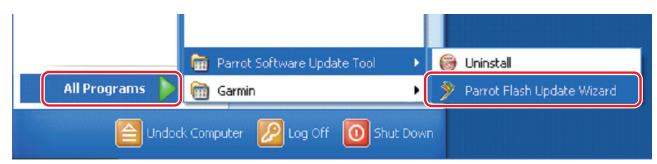

### **1 Parrot Update Wizard starten**

**Wählen Sie [Start] > [Programme] > [Parrot Software Update Tool] > [Parrot Flash Update Wizard].**

**2 Wählen Sie eine Datei aus. Folgen Sie dabei den Bildschirmanweisungen.**

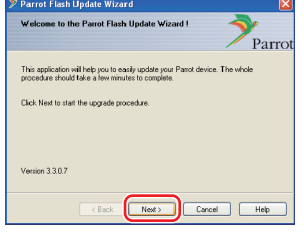

# **2-1 Wählen Sie [Next] (Weiter). 2-2 Wählen Sie [Next] (Weiter).**

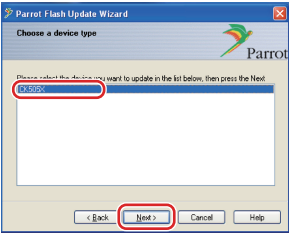

**Anmerkung:** Als einziges Element erscheint CK505X. Falls es nicht markiert ist, klicken Sie darauf und wählen Sie [Next] (Weiter).

#### **2-3 Wählen Sie [Browse] (Durchsuchen).**

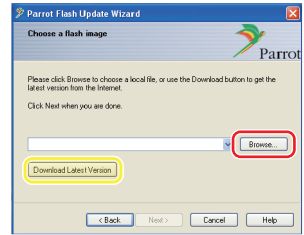

**Achtung:** Klicken Sie nicht auf [Download Latest Version] (Aktuellste Version herunterladen).

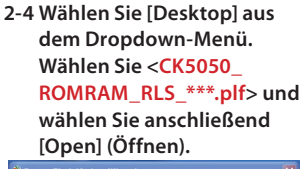

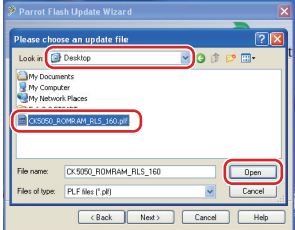

**Anmerkung:** Im Dateinamen zeigt "\*\*\*" die Firmware-Version an.

#### **2-5 Wählen Sie [Next] (Weiter).**

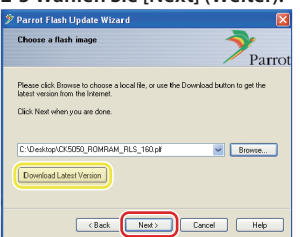

**Achtung:** Klicken Sie nicht auf [Download Latest Version] (Aktuellste Version herunterladen).

#### **3 Update-Verfahren auswählen**

**Markieren Sie die Option "Bluetooth-Verbindung" und wählen Sie anschließend [Next] (Weiter).**

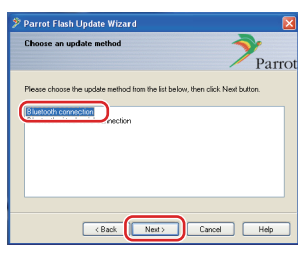

Ist Ihr PC Bluetooth-kompatibel oder ist ein Bluetooth-Dongle in Ihrem Computer eingesteckt, erscheint der links abgebildete Bildschirm.

**Anmerkung:** Falls dieser Bildschirm nicht angezeigt wird: siehe Abschnitt Fehlersuche auf Seite 4.

**Achtung:** Wählen Sie nicht die Option "Virtuelle serielle Verbindung für Bluetooth" aus.

#### **4 Zu aktualisierendes Kenwood Audio-Gerät suchen**

**4-1 Wählen Sie [Gerät suchen], um eine Liste mit Bluetooth-**

**fähigen Geräten anzuzeigen.**

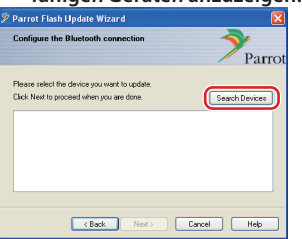

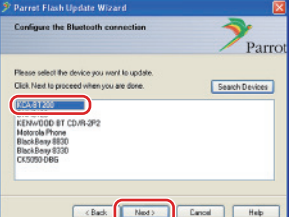

**4-2 Wählen Sie <KCA-BT200> aus und wählen Sie anschließen** 

**[Next] (Weiter).**

#### **5 Bluetooth-Verbindung herstellen**

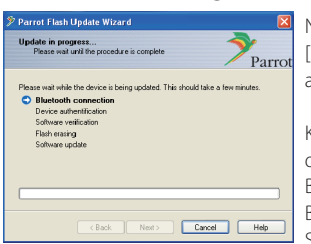

Nach Auswahl der Schaltfläche [Next] (Weiter) erscheint der links abgebildete Bildschirm.

Klicken Sie auf die Popup-Meldung, die am rechten unteren Rand Ihres PC-Bildschirms erscheint. Klicken Sie auf Bereich mit der Meldung. Schließen Sie das Fenster nicht.

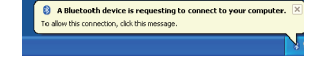

# **6 Zugangscode (PIN) eingeben**

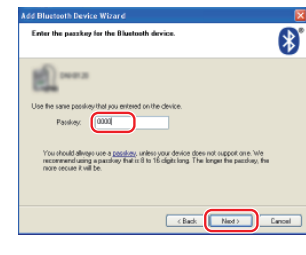

Diese Aufforderung erscheint automatisch auf dem PC. Sie werden aufgefordert, den Zugangscode einzugeben.

**Anmerkung 1:** Es handelt sich hier um dieselbe PIN, mit der Sie Ihr Mobiltelefon mit Ihrem Navigations-/ Multimedia-Receiver verbunden haben. Falls Sie keine eigene PIN eingegeben haben, können Sie die Standardeinstellung verwenden. Standardeinstellung = "0000" oder  $1234"$ 

**Anmerkung:** Siehe Anleitungen zur Fehlersuche.

**Anmerkung:** Dieser Update-Prozess dauert etwa 2 – 3 Minuten. Trennen Sie nicht die Stromversorgung des Geräts während des Update-Prozesses.

# **7 Bildschirm Update in Bearbeitung**

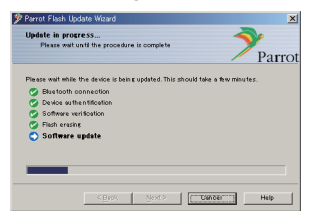

Auf dem Navigations-/Multimedia-Receiver erscheint "Updating" (Aktualisieren).

#### **8 Bildschirme Flash Update Successful (Flash-Update erfolgreich abgeschlossen)**

**Wählen Sie [Finish] (Beenden), um den Parrot Software Update Wizard zu schließen.** 

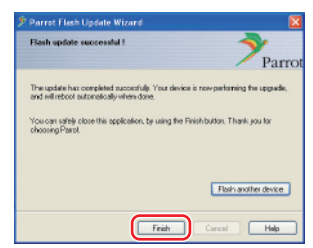

**Anmerkung:** Der Update-Prozess auf Ihrem Kenwood-Gerät kann möglicherweise noch einige Minuten dauern, auch wenn Sie den Flash-Update-Prozess bereits beendet haben.

#### **9 Bluetooth Firmware-Update verlassen Drücken Sie die Rücktaste.**

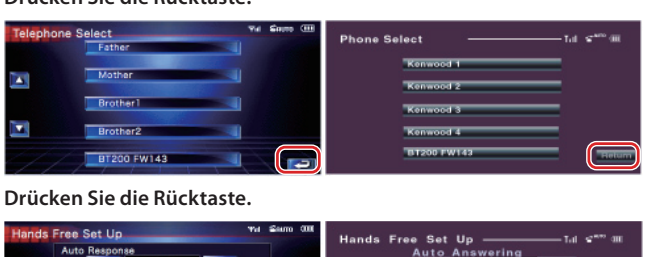

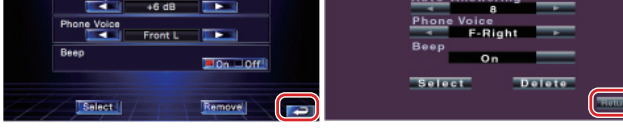

Das Firmware-Update ist abgeschlossen, wenn "Now Downloading" nicht mehr angezeigt wird. (Dauer ca. 90 Sekunden.)

**Achtung:** Der PIN-Code wird auf "0000" umgestellt.

#### **Wird nach 4 Minuten noch immer "Now Downloading" angezeigt, führen Sie bitte die folgenden Schritte durch.**

- **1. Zündung ausschalten.**
- **2. Warten Sie länger als 20 Sekunden.**
- **3. Zündung einschalten.**
- **4. Warten Sie länger als 90 Sekunden.**
- **5. Überprüfen Sie, dass die Firmware aktualisiert wurde.**

**Achtung:** Der PIN-Code wird auf "1234" umgestellt.

# **Schritt 4: Firmware-Version überprüfen**

#### **Überprüfen Sie, dass die Firmware-Version im Kenwood-Gerät erfolgreich aktualisiert wurde.**

Siehe <Firmware-Version prüfen> (Seite 1).

**Ihr Kenwood-Gerät ist nun mit der erforderlichen Firmware-Version ausgestattet.** 

# **Anleitung zur Fehlersuche**

# **Verbindungsfehler**

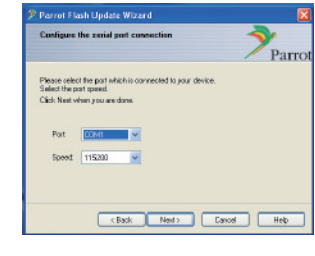

Ist der Bluetooth-Dongle nicht eingesteckt, erscheint der links abgebildete Bildschirm. Stellen Sie sicher, dass der Dongle eingesteckt ist und richtig funktioniert.

Falls Sie im Abschnitt "Update-Verfahren auswählen"

fälschlicherweise die Option "Virtuelle serielle Verbindung für Bluetooth" gewählt haben, wird dieser Bildschirm ebenfalls angezeigt.

Wählen Sie die Taste [Back] (Zurück). (Siehe Abschnitt <Update-Verfahren auswählen> auf Seite 3.)

#### **Zugangscode-(PIN)-Fehler**

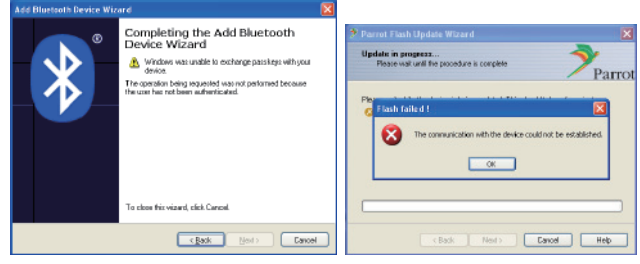

Falls Sie einen falschen Zugangscode (PIN) eingeben oder zu lange mit der Eingabe des Zugangscodes (PIN) warten, erscheint ein Kommunikationsfehler.

Drücken Sie die [OK]-Taste auf der Fehlermeldung und wählen Sie anschließend die [Back] (Zurück)-Tasten auf dem Assistenten "Bluetooth-Gerät hinzufügen" und dem Bildschirm "Parrot Flash Update Wizard" Wiederholen Sie ggf. die Vorgänge. (Siehe Abschnitt <Zugangscode (PIN) eingeben> auf Seite 3.)

### **Bluetooth-Verbindungsfehler**

Haben Sie bereits 5 Geräte mit Ihrem Kenwood Audio-Gerät verbunden, können Sie keine Verbindung über Ihren PC herstellen. Bitte löschen Sie eines der Geräte aus der Liste Bluetooth Paired Devices (verbundene Bluetooth-Geräte) im Kenwood-Gerät.

#### **Telefon-Verbindungsfehler**

Falls sich Ihr Telefon nach dem Firmware-Update nicht mit Ihrem Kenwood-Gerät verbinden lässt, löschen Sie das Kenwood-Gerät aus dem Bluetooth-Telefonmenü und führen Sie den Verbindungsprozess erneut durch. (Siehe Bedienungsanleitung Ihres Mobiltelefon-Herstellers.)